## **ROCKET** Mortgage **FIELDHOUSE**

- 1. Open www.seatgeek.com and click the "Log In" button in the top right of your screen.
- 2. With our Buyer Guarantee, every ticket is protected. So if your event gets canceled, we'll make it right. Click here to learn more. J. SeatGeek Sports Music More
- 3. Click on the "Sign Up Here" link on the bottom of the pop-up window. Please use the same email you provided to the athletics department.

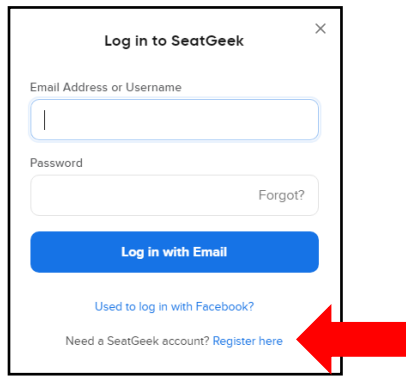

4. After you've created your SeatGeek.com account, please visit www.seatgeek.com/Cleveland/verify and enter the same email you just used when creating your SeatGeek.com account.

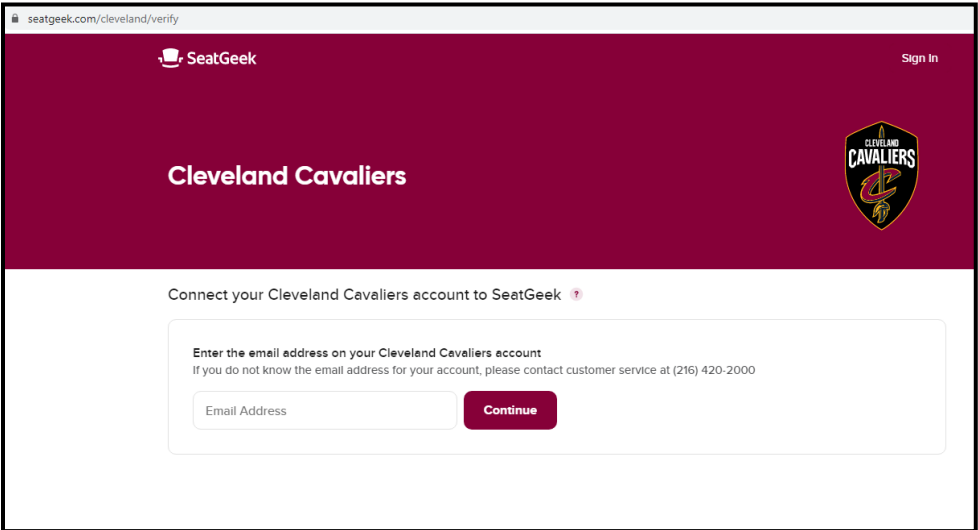

5. You're all setup! You can now bookmark www.seatgeek.com/cleveland and use Account Manager to access and transfer your tickets for all events. See below for images of what your account will look like with tickets

## **ROCKET** Mortgage **FIELDHOUSE**

 **Creating and Verifying SeatGeek Account:**

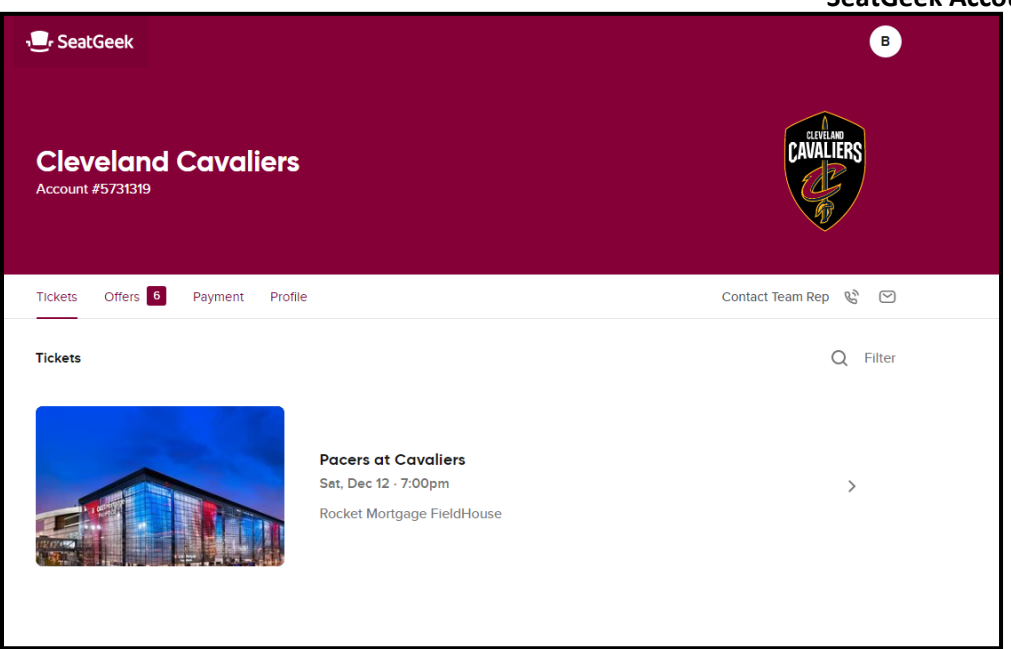

**How to transfer tickets from Account Manager:**

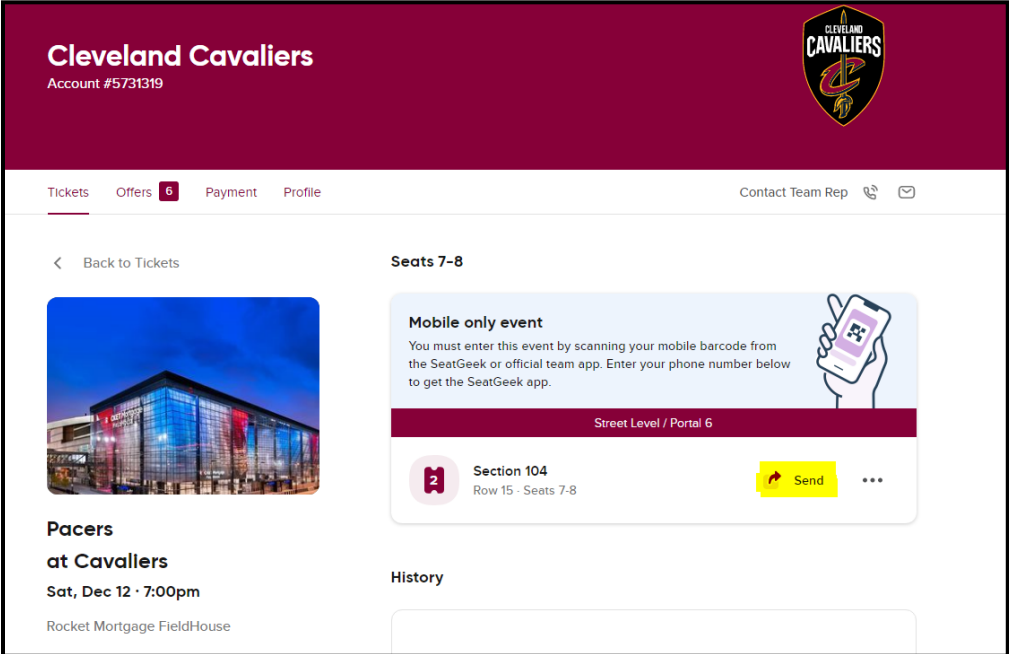

1. After you click the Send button, you'll want to search for the **email address** of the intended recipient of the tickets.

## **ROCKET** Mortgage **FIELDHOUSE**

## **Creating and Verifying SeatGeek Account:**

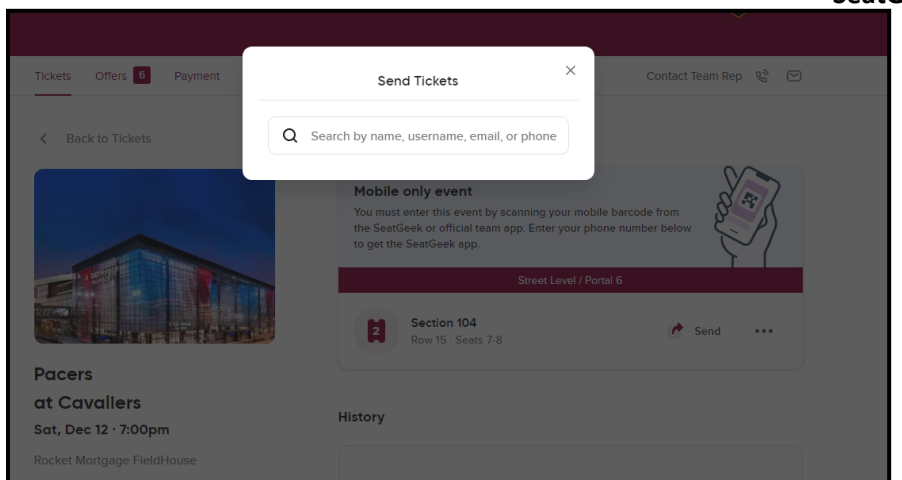

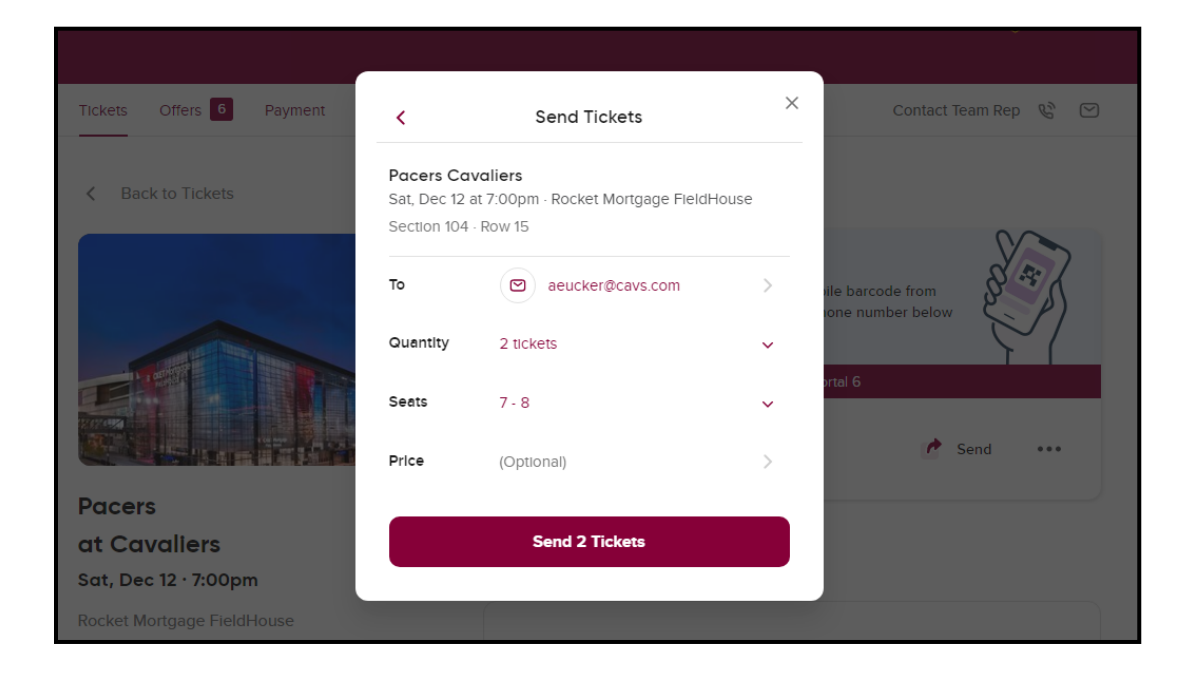